## **ขั้นตอนการยืนยันสิทธิ์เป็นนักศึกษาสหกิจศึกษา**

1. เข้าลิ้งค์ระบบสารสนเทศสหกิจศึกษา ดังนี้ **<http://ced.wu.ac.th/coopwu/index.php> Web Browser ที่รองรับ** : Chrome, Firefox, Opera (\*ไม่รองรับ Internet Explorer) จากนั้นกรอกข้อมูลชื่อผู้ใช้ และรหัสผ่าน ดังนี้ **ชื่อผู้ใช้**: รหัสนักศึกษา

**รหัสผ่าน** : หมายเลขบัตรประจำตัวประชาชน

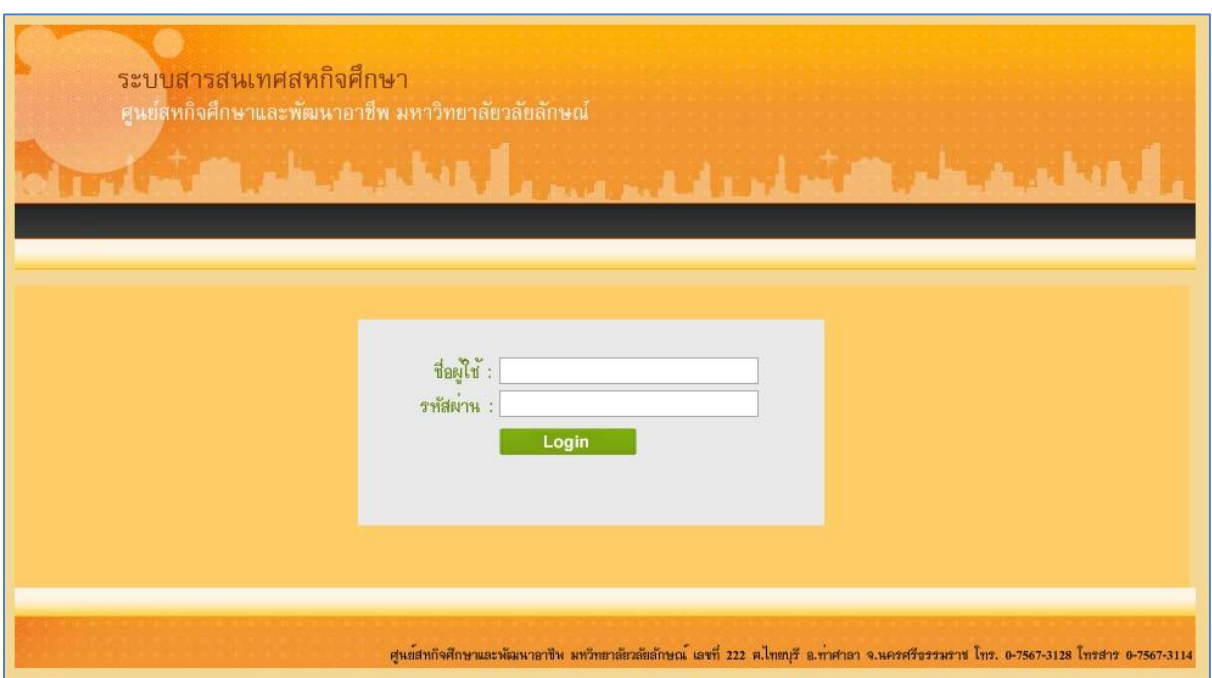

## 2. ไปที่เมนูการยืนยันสิทธิ์เป็นนักศึกษาสหกิจศึกษา

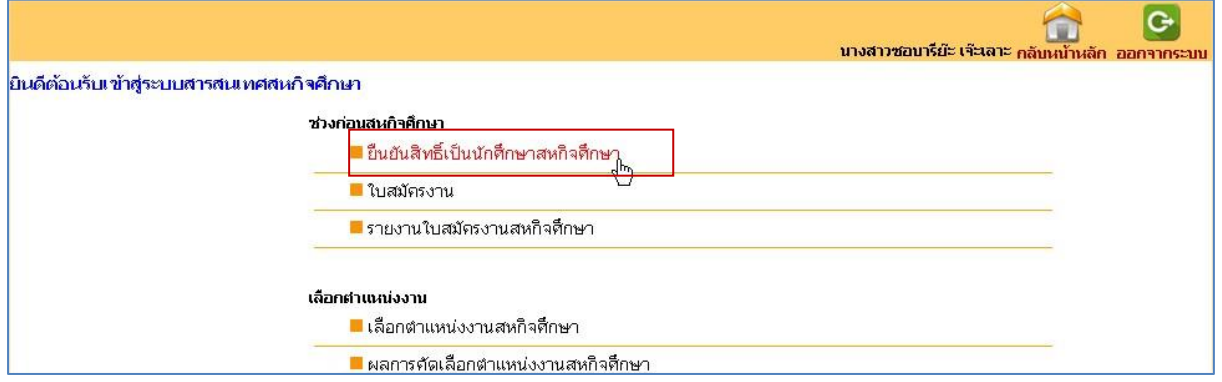

3. กรอกข้อมูลการยืนยันสิทธิ์เป็นนักศึกษาสหกิจศึกษา เช่น สาขาวิชา เบอร์ติดต่อ ภาคการศึกษาที่ออกสห กิจศึกษา ปีการศึกษาที่ออกสหกิจศึกษา และประเภทการสมัครเป็นนักศึกษาสหกิจศึกษา เป็นต้น

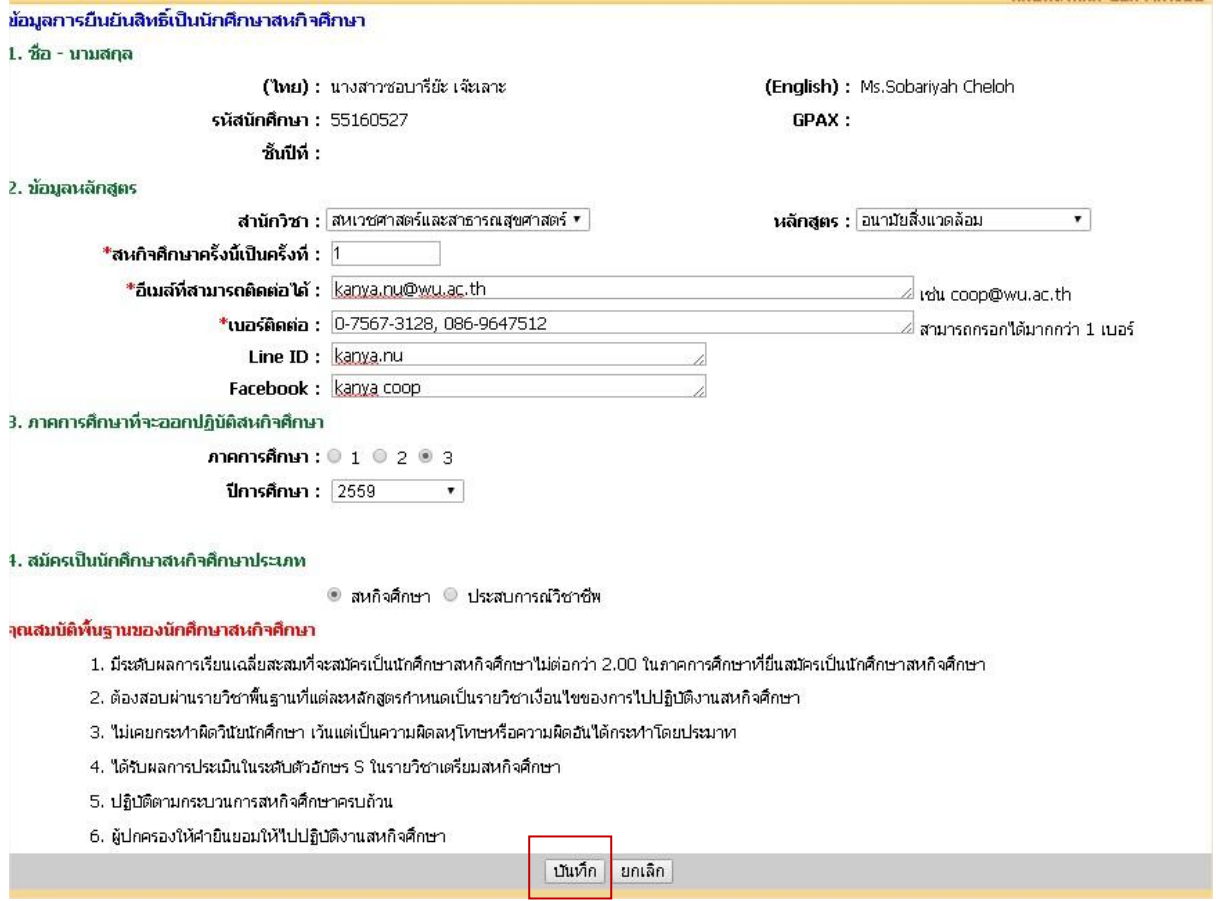

4. จากนั้นกดปุ่มบันทึก ระบบจะแสดง message การบันทึกดังภาพ

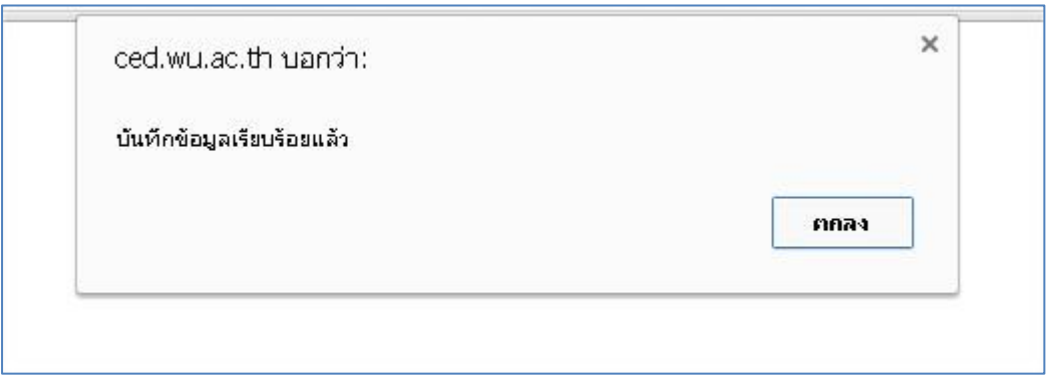

5. หากต้องการแก้ไขข้อมูลที่ยืนยันสิทธิ์ไปแล้ว สามารถเข้าเมนูเดิมแล้วแก้ไขข้อมูลดังกล่าวได้